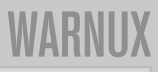

## DAFTAR WARNET BERBASIS LINUX DI INDONESIA

#### **Bandung – Jawa Barat**

HeroesNet, Jl. Borobudur Ruko 3C, Cibaduyut.

**Bangil – Pasuruan – Jawa Timur**  F@S Warnet, Jl. Durian No. 281.

**Bangkalan – Madura** 

Biroe Warnet, Perum Telang Indah Persada Blok C No. C5 Kamal

#### **Banyumas – Jawa Tengah**

My-Net, Jl. Menteri Supeno 3C (Gedung Perbain lt.1) Sokaraja

#### **Batang – Jawa Tengah**

ICT Net, Jl. A. Yani No. 68 Kauman.

#### **Bekasi – Jawa Barat**

- 1. Amsterdam Internet Cafe, Jl. Raya Kodau (samping Alfamaret), Jatirahayu, Pondok Melati.
- 2. Deja Vu Internet Cafe, Jl. Raya Hankam No. 92-94 Pondok Gede.
- 3. Mynett, Jl. Nangka Raya No. 3D Perumnas I Kranji.
- 4. Taz@net, Pondok Surya Mandala Blok P No. 7 Bekasi Selatan.
- 5. Data Prima Comp, Cileungsi
- 6. Globalnet, Jl. Jababeka Raya Blok B No. 23 Belakang Ruko BCA, Cikarang.

#### **Blitar – Jawa Timur**

- 1. Warnet Galaxy, Jl. A. Yani 03 (depan SMA 1).
- 2. Warnet Mitra, Jl. Lawu No. 71.

#### **Bogor – Jawa Barat**

- 1. Azoebs Linux Corners, Jl. Babakan Tengah No. 23 Dramaga.
- 2. Dev-Net, Jl. Raya Kranggan No. 1 Citeureup Cibinong.
- 3. Game House, Jl. Songgi Raya No. 5.

#### **Brebes – Jawa Tengah**

- 1. Fuji Warnet, Jl. Raya Timur Jatibarang Kidul
- 2. FOSS net, Kantor Puskud Kab. Brebes
- 3. Lestari Net, Jl. Hj. Siti Aminah No. 23 Dukuhturi Bumiayu

#### **Denpasar – Bali**

Liberty Cyber, Jl. Gn. Rinjani IXC No. 8 Denpasar

#### **Depok – Jawa Barat**

- 1. Majao Computer, Pondok Petir, Sawangan.
- 2. R@ung.net, Jl. Mahakam Raya No. 39 Depok Timur
- 3. Waskita.Net, Jl. Sawo No. 24A Pondok Cina (blk. Stasiun UI)
- 4. Warnet Ngenet, Jl. G. Sahari VIII / 11A Gg. Senggol, FKM, UI

**Jakarta Barat** Dexternet, Jl. Meruya Utara No. 33.

#### **Jakarta Pusat**

- 1. Cozy Planet, Jl. Bendungan Jago No. 1 Kemayoran.
- 2. MUARA Info, Jl. Kramat Jaya Baru Blok G.V No. 476 Johar Baru.

#### **Jakarta Selatan**

Kazenet, Lebak Bulus.

#### **Jakarta Utara**

- 1. Aanet, Plumpang, Tanjung Priok.
- 2. Kawan Setia, Jl. Ganggeng Raya No.2a (depan Polsek) Tanjung Priok

#### **Jepara – Jawa Tengah**

Tracert Cyber Station, Jl. Raya Jepara Kudus, Pecangan Kulon RT 03/02

**Jombang – Jawa Timur** Zencafe i-Net, Jl. Kartini 1A, Banyu Biru

#### **Kediri – Jawa Timur**

1. Arnet, Jl. Welirang.

- 2. At Taqwa, Madrasah Aliyah Negeri 3.
- 3. Orange Net, Ruko Stadion Brawijaya A3.
- 4. Warnet Bima
- 5. Warnet Bina
- 6. Warnet Evo
- 7. Warnet FastNet
- 8. Warnet PoS Kediri, Jl. Mayjen Sungkono 32.
- 9. Warnet Putra Surya Computer.

#### **Kendal – Jawa Tengah**

Gifa Net, Jl. Raya No. 148 Cepiring.

#### **Kendari – Sulawesi Tenggara**

@mAy-Net, Jl. Abd. Silondae No. 127 C (samping BCA).

#### **Kudus – Jawa Tengah**

Fir@.net, Jl. Kh. Noor Hadi No. 34 B (Samping Asrama Akper Muhammadiyah)

#### **Makassar – Sulawesi Selatan**

- 1. Toraja.Net, Ruko O3, Jl. Perintis Kemerdekaan KM 12.
- 2. Zenith Internet Cafe, Jl. Kumala No. 43 A.

#### **Malang – Jawa Timur**

TlogoNet, Jl. Raya Tlogomas No. 59.

#### **Manado – Sulawesi Utara**

Kirei Net, Jl. Sam Ratulangi 159 (depan BCA).

#### **Mojokerto – Jawa Timur**

Warnet Mandiri, Jl. R. Wijaya 5 (Depan Stadion Gajah Mada) Mojosari.

#### **Pemalang – Jawa Tengah**

KiosNet LiPI Linux, Jl. Bugenvil Rt.06/07 Purwoharjo Comal

#### **Purwokerto - Jawa Tengah**

- 1. 88.Net, Jl. Jend. Sudirman Timur 172 Berkoh
- 2. Dago7 Net, Jl. Dr. Soeparno No. 12

#### **Semarang – Jawa Tengah**

- 1. Andromeda.Net, Jl. Tanjungsari No. 4
- 2. CafeNet69, Jl. Tlogosari Raya 1/69
- 3. Exsanet, Jl. Jati Raya Blok Ck3 Ruko Banyumanik
- 4. GankbuntU WarungInternet, Jl. Purwoyoso Ic No.30
- 5. GrandNet 1, Jl. Sirojudin No. 5 Tembalang
- 6. GrandNet 2, Jl. Thamrin No. 12 Sebelah Pertamina
- 7. HitNet (GrandNet 3), Wonodri Baru No. 31 Belakang RS Roemani.

### WARNUX

# Membangun Warnet LTSP dengan Zencafe [Bagian 2]

L TSP dapat digunakan sebagai solusi murah untuk membangun jaringan di warnet. Beberapa PC yang memiliki spesifikasi rendah dapat kita manfaatkan pada jaringan berbasis LTSP. Berikut ini pembahasan lanjutan dari artikel membangun jaringan LTSP dengan Zencafe yang terdapat pada *InfoLINUX* edisi 10/2007.

Setelah semua selesai dikonfigurasi, tekan tombol R, kemudian tekan Enter untuk kembali ke menu utama LTSP Admin Utility. Tekan S untuk melihat tahapan konfigurasi yang telah dilakukan pada langkah sebelumnya. Jika langkah yang dilakukan benar, maka tampilannya kurang lebih terlihat sebagai berikut:

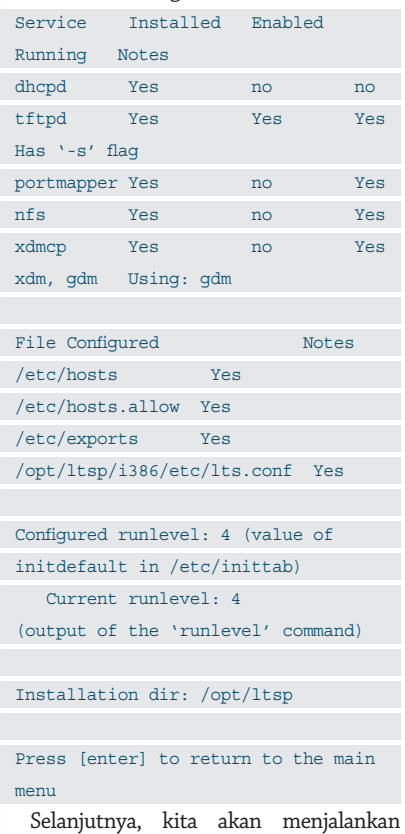

service DHCPD agar dapat berjalan secara otomatis. Untuk dapat menjalankan service DHCPD pada Zencafe/Zenwalk, tambahkan baris di bawah ini ke dalam file /etc/rc.d/ rc.local sehingga terlihat sebagai berikut:

```
root[~]# more /etc/rc.d/rc.local
 #!/bin/sh
 #
 # /etc/rc.d/rc.local: Local system 
 initialization script.
 #
 # Put any local setup commands in 
 here: 
 # Jalankan service dhcpd di Zencafe
/usr/sbin/dhcpd
   Setelah menambahkan baris di atas 
pada file /etc/rc.d/rc.local, berikutnya kita
akan mengedit file /etc/dhcpd.conf. Cari
baris seperti berikut:
 if substring (option vendor-class-
 identifier, 0, 9) = PXEClient {
           filename /lts/2.6.16.1-ltsp-
 1/pxelinux.0;
  \left\{\begin{array}{c} \end{array}\right\} else{
           filename /lts/vmlinuz-
2.6.16.1-ltsp-1;
       }
   Setelah ditemukan, edit baris di atas 
sehingga terlihat sebagai berikut:
 if substring (option vendor-class-
 identifier, 0, 9) = PXEClient {
           filename /lts/2.6.17.3-ltsp-
 1/pxelinux.0;
  \left\{\begin{array}{cc} 1 & 1 \\ 1 & 1 \end{array}\right\} else{
           filename /lts/vmlinuz-
 2.6.16.1-ltsp-1;
  \rightarrowCatatan:
```
 $\bullet$  Ganti filename "/lts/2.6.16.1-ltsp-1/pxelinux.0"; dengan filename "/lts/2.6.17.3-ltsp-1/pxelinux.0";

Setelah di ubah, silakan simpan kemudian lakukan proses *reboot* untuk melihat hasilnya.

Untuk mengecek apakah service-service yang diperlukan sudah berjalan atau belum, lakukan langkah sebagai berikut:

#### 1. Cek DHCPD

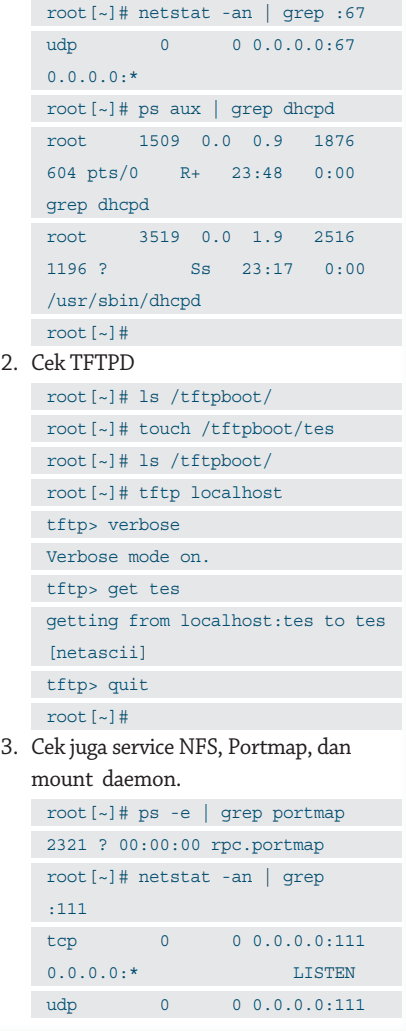

## **WARNUX**

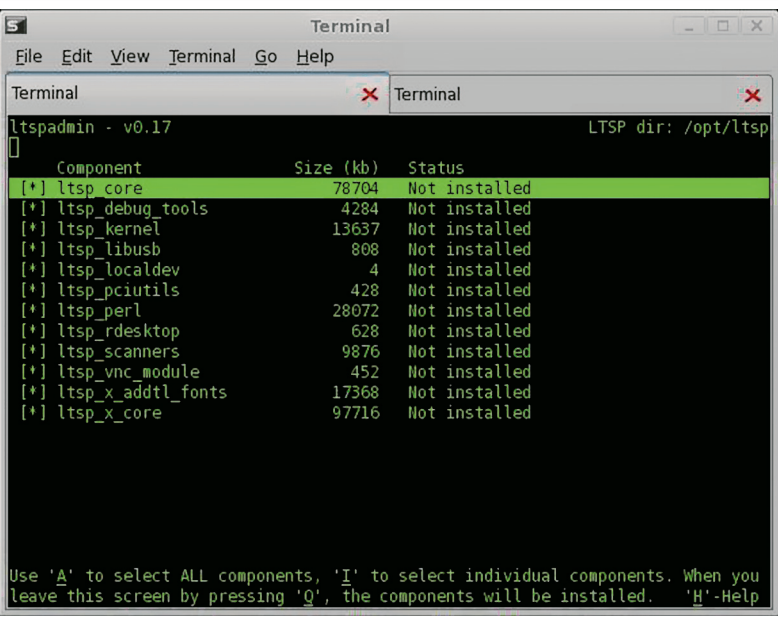

#### **Gambar 1. Status paket yang terdapat pada menu LTSP administration utility. Gambar 2. Tampilan window gdmsetup.**

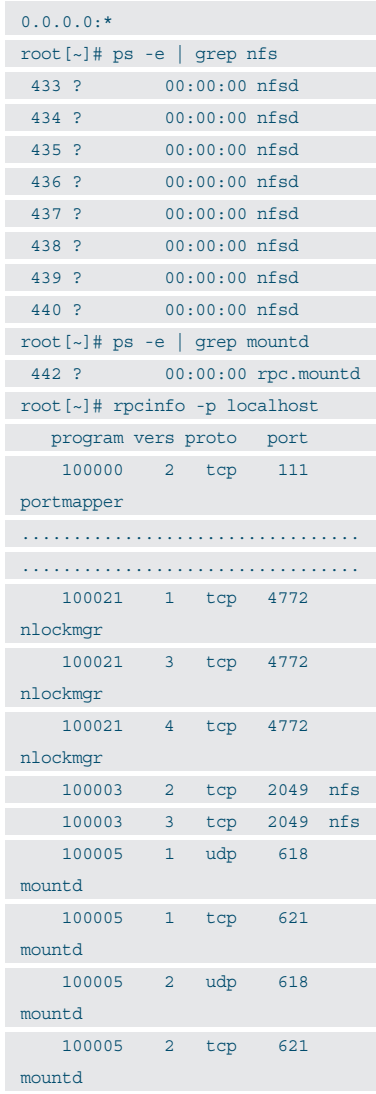

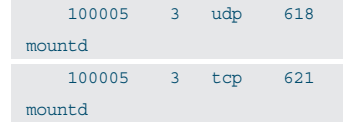

Dari hasil di atas, terlihat kalau service NFS, Portmap, dan mount daemon sudah berjalan dengan baik. Semua service yang dibutuhkan juga sudah berjalan normal, dengan melihat status service sebagai berikut:

The Linux Terminal Server Project (http://www.LTSP.org)

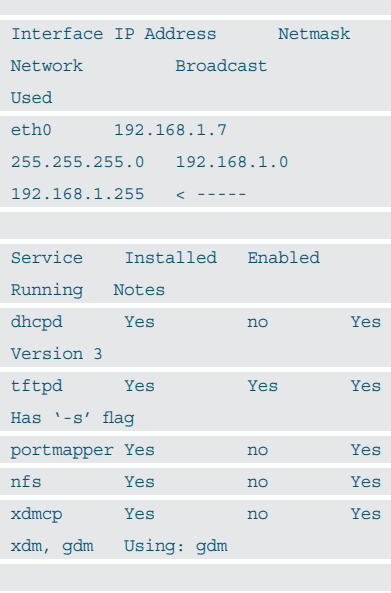

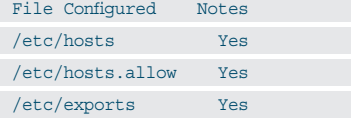

Login Window Preferences  $\boxed{\phantom{1}}$ Local Remote Accessibility Security Users Style: Same as Local  $\overline{|\bullet|}$ Theme: Selected only  $\vert$   $\downarrow$  $Add...$ Circuit-GDM  $\overline{\circ}$ - Remove... Soft Flower Gnome  $\circ$ **ZenGDM**<br>A simple GDM theme l G Author:<br>Jean-Philippe<br>Guillemin Copyright:<br>(c) 2006 Jean-<br>Philippe<br>Guillemin - GPL Background color **Welcome Message** © Default: "Welcome to %n' ○ Custom: Welcome to %n<br>%n will be replaced by hostname Configure **XDMCP...**  $\bigcirc$  Help X Close

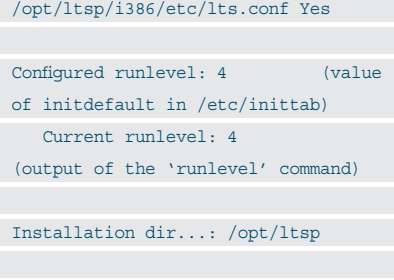

Press [enter] to return to the main menu...

Setelah semua sudah berjalan dengan baik, sekarang kita akan mencoba booting dari client. Setelah proses booting berjalan, pada PC client kemungkinan Anda tidak mendapatkan tampilan X Window, melainkan hanya tampilan kursor silang saja. Kemungkinan ini terdapat pada kesalahan GDM yang digunakan sebagai login manager pada distro Zencafe/Zenwalk.

Untuk memperbaiki hal ini, coba *login* ke PC yang berfungsi sebagai LTSP server dengan menggunakan hak akses root. Selanjutnya buka aplikasi terminal, dan jalankan aplikasi gdmsetup.

#### root[~]# gdmsetup

Setelah menjalankan perintah di atas, maka akan tampil window gdmsetup seperti terlihat pada Gambar 2.

Terakhir, *restart* PC client LTSP dan lihat hasilnya. Seharusnya saat ini jaringan LTSP Anda sudah dapat berjalan dengan baik. Selamat mencoba!

**Martinus Ady H. [martin@awali.org]**